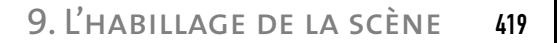

# **3.3. La création et l'application d'un matériau Fusion**

Parmi les matériaux permettant un mélange, Fusion est en particulier intéressant car il permet de combiner tous les paramètres de deux définitions de matériaux et pas seulement des textures et il utilise également un masque permettant de définir le pourcentage de fusion.

#### **Pour créer un matériau fusionné, la procédure est la suivante :**

- 1 Activez un champ échantillon dans l'éditeur de matériaux.
- $\boxed{2}$  Cliquez sur le bouton **Type.**
- 3 Dans l'explorateur de matériaux/textures, choisissez Fusion, puis cliquez sur OK.
- $\overline{4}$  La boîte de dialogue **Remplacer texture** s'affiche. Elle vous permet de spécifier si vous voulez supprimer le matériau d'origine ou le conserver en tant que sous-matériau.
- 5 Dans le panneau déroulant des paramètres de base de fusion, cliquez sur l'un des boutons de matériau. Les paramètres du sous-matériau s'affichent. Par défaut, un sous-matériau est un matériau standard doté d'un ombrage Blinn. Sélectionnez par exemple un premier matériau bitmap de type brique et un second de type crépis (fig.9.72).
- 6 Pour contrôler le taux de mélange à l'aide d'une texture, cliquez sur le bouton de texture situé en regard de Masque. L'explorateur s'affiche pour vous permettre de sélectionner un type de texture. Par exemple, une texture de couleur blanche avec des taches noires (fig.9.73). C'est l'intensité des pixels de cette texture qui contrôle le mélange. Lorsqu'elle est proche de zéro, l'une des couleurs ou sous-textures est visible ; lorsqu'elle est maximale, c'est l'autre composante qui est visible (fig.9.74 et 9.75).

#### Les paramètres sont les suivants :

- Ω Matériau 1 et Matériau 2 : permet de sélectionner ou créer les deux matériaux à fusionner. Activez ou désactivez un matériau à l'aide de la case à cocher correspondante.
- Ω Interactif : sélectionne celui des deux matériaux qui sera affiché sur les surfaces de l'objet dans l'outil de rendu interactif.

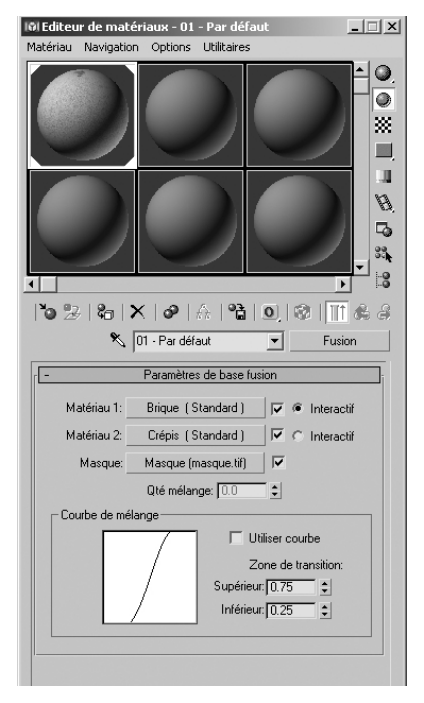

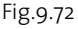

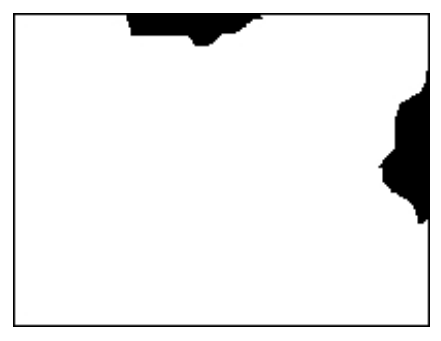

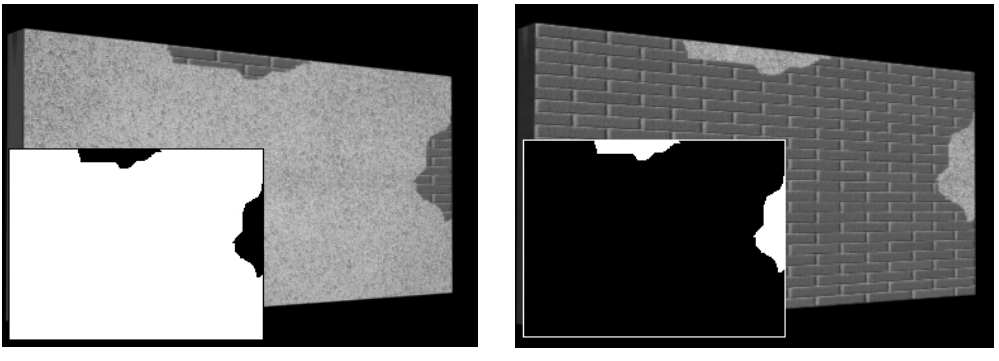

Fig.9.74 Fig.9.75

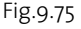

- ► Masque : permet de sélectionner ou de créer la texture à utiliser comme masque. Les deux matériaux fusionneront à un degré plus ou moins élevé selon l'intensité de la texture. Les zones plus claires (plus blanches) du masque affichent le Matériau 1, tandis que les zones plus sombres (plus noires) affichent le Matériau 2. Utilisez la case à cocher pour activer ou désactiver la texture.
- ► Qté mélange : détermine la proportion de la fusion (pourcentage). o signifie que seul le Matériau 1 est visible sur la surface ; 100 signifie que seul le Matériau 2 est visible.

# *Section Courbe de mélange*

La courbe de mélange détermine le niveau de gradualité ou d'aspérité de la transition entre les deux couleurs fusionnées. Elle affecte la fusion uniquement lorsque vous avez affecté une texture de masque. Une astuce est d'essayer de fusionner deux matériaux standard à l'aide d'une texture bruit servant de masque pour obtenir des effets chinés.

- Ω Utiliser courbe : détermine si la courbe de mélange a une incidence sur le mélange. Cette option n'est pas disponible si aucun masque n'a été affecté ou si le masque est désactivé.
- ► Zone de transition : ajuste le niveau des limites supérieure et inférieure. Si les deux valeurs sont identiques, les deux matériaux se mélangeront à une position définie. Une fourchette plus large donne une fusion plus progressive d'un sous-matériau à un autre. La courbe de fusion reflète les modifications apportées à ces valeurs.

# **4. Les coordonnées de mapping**

# **4.1. L'utilité du mapping**

Un objet auquel un matériau 2D a été mappé (ou un matériau contenant des textures 2D) doit avoir des coordonnées de mapping. Ces coordonnées spécifient comment le mapping est projeté sur le matériau, notamment sous la forme d'une « décalcomanie »,

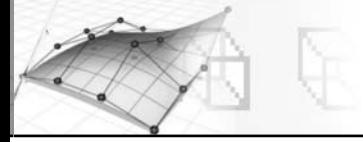

d'une mosaïque ou d'une symétrie. Les coordonnées de mapping sont également appelées coordonnées UV ou UVW. Ces lettres désignent les coordonnées de l'espace occupé par l'objet lui-même, contrairement aux coordonnées XYZ qui désignent la totalité de la scène (fig.9.76).

La plupart des objets pouvant être rendus possèdent une bascule Générer coord. de mapping (fig.9.77). Si vous ne l'activez pas mais que vous affectez un matériau mappé à un objet, un message d'avertissement apparaît lorsque vous essayez d'effectuer un rendu.

Certains types d'objets, comme les maillages éditables, n'ont pas de coordonnées de mapping automatiques. Pour ce type d'objets, vous pouvez spécifier des coordonnées en appliquant un modificateur Texture UVW. Il n'est pas nécessaire de régler le mapping si le matériau apparaît comme vous le souhaitez avec le mapping par défaut. Si vous devez l'ajuster, utilisez le panneau déroulant Coordonnées de la texture. Il existe deux jeux de paramètres pour les coordonnées, un jeu pour les textures en 2D telles que les Bitmaps et un autre jeu pour les textures 3D telles que Bruit. Consultez à cet effet le Panneau déroulant Coordonnées (2D) et le Panneau déroulant Coordonnées (3D) au point 2.4 de ce chapitre (fig.9.78).

Les coordonnées de mapping peuvent être appliquées, soit paramétriquement, soit à l'aide du modificateur Texture UVW. Le mapping paramétrique est appliqué lors de la création de l'objet en cochant le champ Générer coordonnées de mapping. On peut trouver ce type de mapping dans les primitives 3D, les objets extrudés (Elévation) et avec quelques modificateurs dont Extruder, Tour ou Biseau. Quand le mapping est appliqué paramétriquement, vous ne pouvez ajuster le recouvrement et l'orientation de la texture qu'au travers du paramétrage du matériau lui-même. Par contre, dans le cas de l'utilisation du modificateur Texture UVW, vous pouvez contrôler indépendamment le type de projection, le positionnement, l'orientation et le recouvrement.

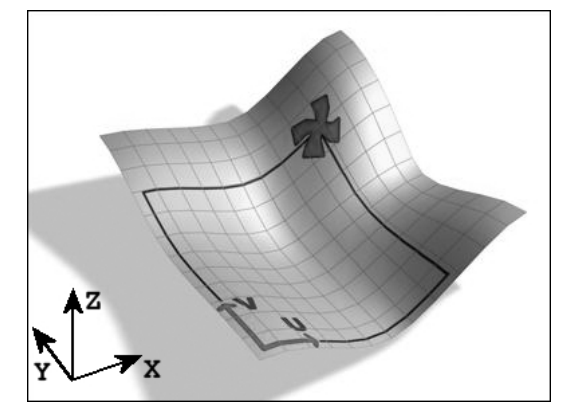

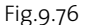

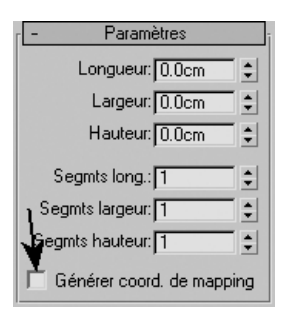

Fig.9.77

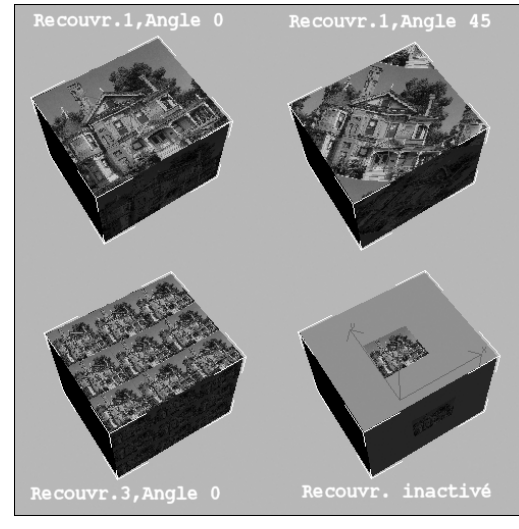

Fig.9.78

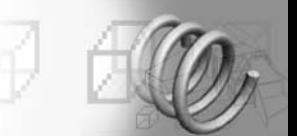

# **4.2. Le mapping réaliste**

Le mapping réaliste est un modèle de mapping alternatif dans 3ds max, désactivé par défaut. Le concept de mapping réaliste consiste à simplifier la mise à l'échelle des matériaux dotés de texture appliqués à la géométrie dans la scène. Cette fonctionnalité permet de créer un matériau et de spécifier la largeur et la hauteur réelles d'une texture 2D dans l'Editeur de matériaux. Lorsque l'on affecte ce matériau à un objet de la scène, la texture apparaît dans la scène à l'échelle appropriée.

Pour que le mapping réaliste fonctionne, deux conditions doivent être remplies. Tout d'abord, le style de coordonnées de texture UV correct doit être affecté à la géométrie. Fondamentalement, la taille de l'espace UV doit correspondre à la taille de la géométrie. C'est pourquoi l'option Taille de texture réaliste a été ajoutée à plusieurs boîtes de dialogue et panneaux déroulants.

La seconde condition figure dans l'Editeur de matériaux. Toutes les textures 2D, comme le format bitmap, comportent la case à cocher Utiliser échelle réaliste dans le panneau déroulant Coordonnées. Tout comme Taille de texture réaliste, cette case à cocher est désactivée par défaut. Lorsqu'elle est activée, les noms de paramètres UV sont remplacés par Largeur/Hauteur et le libellé Recouvrement est remplacé par Taille. Il est alors possible de spécifier les décalages horizontal/vertical et la taille de la texture avec les unités système sélectionnées.

A titre d'exemple nous allons appliquer l'image d'un mur de brique comme texture bitmap à une boîte qui symbolise un mur. Les paramètres de base sont les suivants :

- Ω L'image utilisée (fig.9.79) représente dans la réalité un mur de 100 cm (1 m) de largeur sur 68 cm (0.68 m) de hauteur.
- Ω La boîte dessinée a une dimension de 2 m de largeur sur 2.04 m de hauteur.

Pour avoir un mapping réaliste il faut répondre aux deux exigences :

- ► Lors de la création de la boîte, il faut cocher le champ Taille de texture réaliste.
- Ω Lors de la création du matériau texturé, il faut cocher le champ Utiliser échelle réaliste dans la section Coordonnées et indiquer dans la colonne Taille les bonnes dimensions Largeur =  $I$  m et Hauteur =  $0.68$  m (fig.9.80).

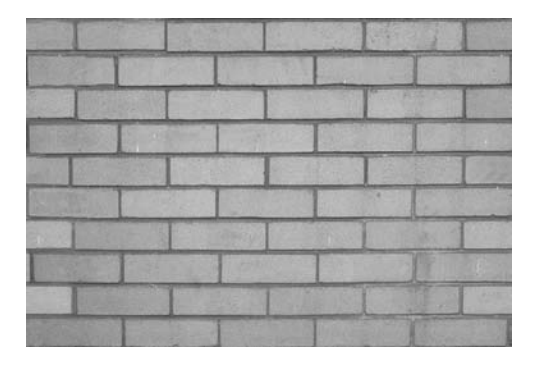

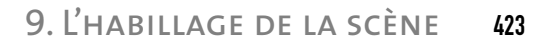

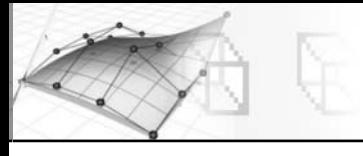

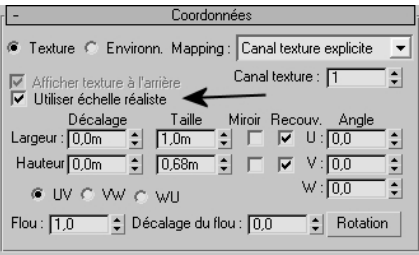

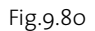

Après l'application du matériau sur la boîte on constate que le résultat est correct (fig.9.81).

Par contre en n'utilisant pas cette procédure, on constate que le résultat n'est pas correct. L'image a été étirée sur l'objet et les briques n'ont pas une dimension correcte (fig.9.82-9.83).

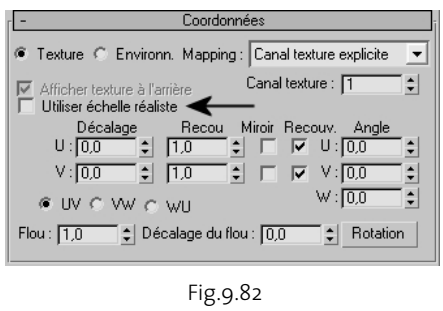

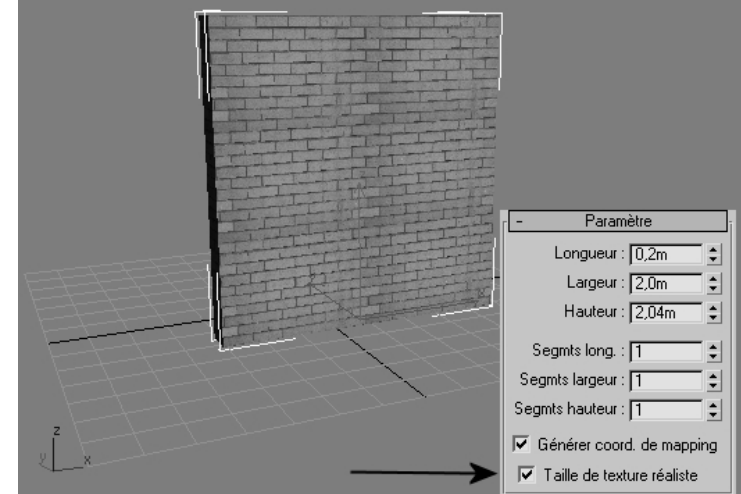

Fig.9.81

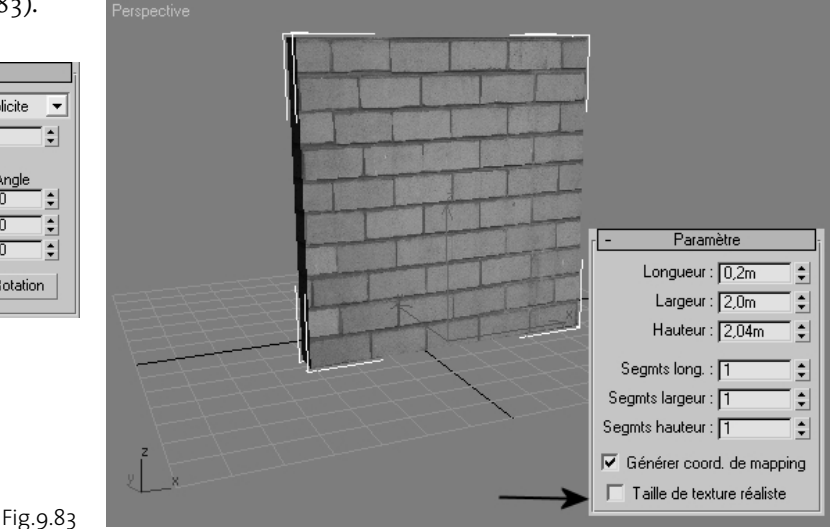

# **4.3. Le modificateur Texture UVW**

Quand le mapping paramétrique n'est plus approprié, ou plus disponible, vous devez affecter les coordonnées de mapping manuellement avec le modificateur Texture UVW. Celui-ci est utilisé pour :

Ω appliquer un des sept types de coordonnées de mapping à un objet sur un canal de texture spécifié. Une texture diffuse sur le canal de texture 1 et une texture relief sur

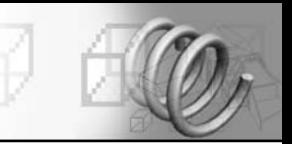

le canal de texture 2 peuvent par exemple avoir des coordonnées de mapping différentes et être contrôlées séparément en utilisant deux modificateurs de texture UVW dans la pile des modificateurs.

- Ω transformer le gizmo de mapping et ajuster la position de la texture. Les objets possédant des coordonnées de mapping intégrées n'ont pas de gizmo.
- Ω appliquer des coordonnées de mapping à un objet qui n'en a pas (un maillage importé, par exemple).
- Ω appliquer le mapping au niveau du sous-objet.

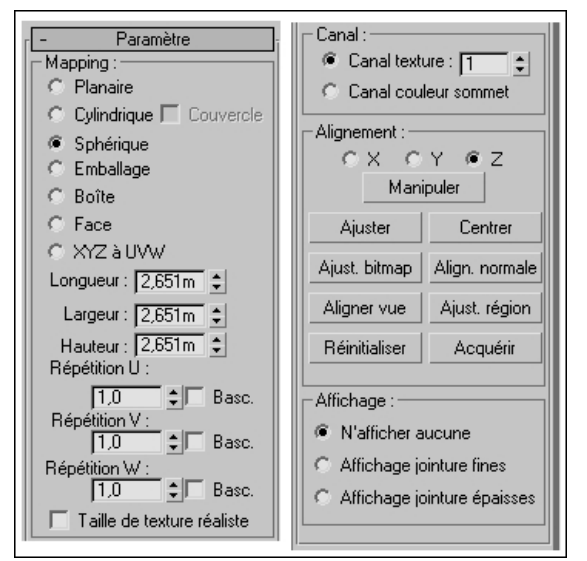

Fig.9.84

## **Pour appliquer le modificateur Texture UVW, la procédure est la suivante :**

- $\Box$  Affectez un matériau mappé à un objet.
- 2 Dans le panneau Modifier, choisissez dans la liste des modificateurs, Texture UVW.
- 3 Ajustez les paramètres de mapping (fig.9.84). Par défaut, le modificateur de texture UVW utilise un mapping planaire sur le canal de texture 1. Vous pouvez changer de type de mapping et de canal de texture selon vos besoins. Il existe sept types de coordonnées de mapping, quatre-vingtdix-neuf canaux de texture, des contrôles de recouvrement et des contrôles permettant de dimensionner et d'orienter le gizmo de mapping dans le modificateur de texture UVW.

# **Les paramètres sont les suivants :**

# *Section Mapping*

Détermine le type de coordonnées de mapping utilisées. On distingue différents types de mapping, selon la manière dont la texture est projetée géométriquement sur l'objet et selon l'interaction entre la projection et les surfaces de l'objet.

- ► Planaire : projette la texture contre l'objet depuis un seul plan, à la façon d'une diapositive (fig.9.85). La projection planaire est utile lorsqu'un côté seulement d'un objet doit être mappé. Elle permet également d'effectuer le mapping oblique de plusieurs côtés et d'effectuer le mapping de deux côtés d'un objet symétrique.
- Ω Cylindrique : projette la texture depuis un cylindre en l'enveloppant autour d'un objet (fig.9.86). Les jointures où se réunissent les bords du bitmap sont visibles sauf si

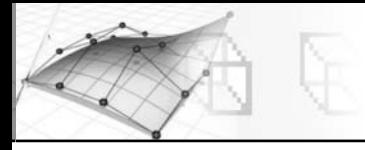

vous utilisez une texture sans jointure. La projection cylindrique est utile pour des objets de forme quasi cylindrique.

- ► Couvercle : applique des coordonnées de mapping planaire aux couvercles du cylindre. Si les extrémités de la géométrie de l'objet ne sont pas à angle droit avec les côtés, la projection Couvercle « déborde » sur les côtés de l'objet.
- Ω Sphérique : entoure l'objet en projetant la texture depuis une sphère. Une jointure et des singularités de mapping apparaissent dans les parties inférieure et supérieure de la sphère où les bords du bitmap se rejoignent aux pôles de la sphère. Le mapping sphérique est utile lorsqu'il s'agit d'objets dont la forme s'apparente globalement à une sphère (fig.9.87).

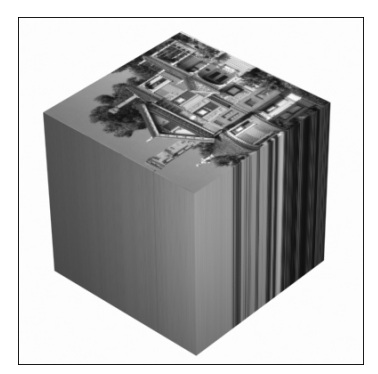

Fig.9.85

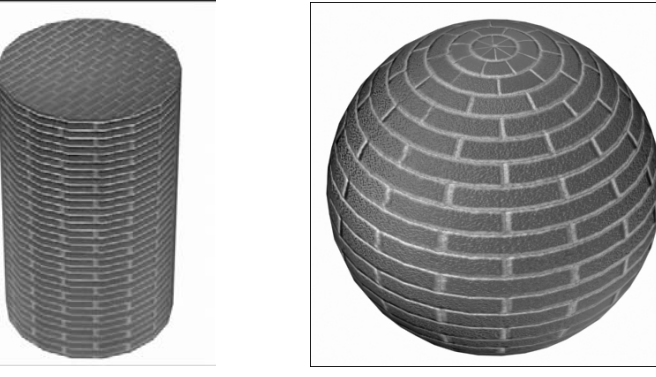

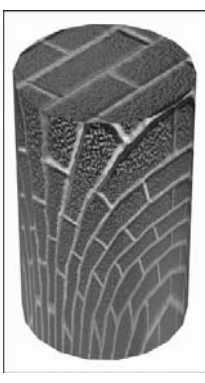

Fig.9.86 Fig.9.87 Fig.9.88

- Ω Emballage : utilise le mapping sphérique, mais les coins de la texture sont tronqués et se rejoignent en un seul pôle, créant une seule singularité. L'option Emballage est utile lorsque vous souhaitez masquer les raccords du mapping (fig.9.88).
- Ω Boîte : projette la texture depuis les six côtés d'une boîte. Chaque côté est projeté en tant que texture planaire et l'effet sur la surface est fonction de la normale de cette surface. Chaque face est mappée à partir de la surface de la boîte la plus proche, dont la direction de la normale se rapproche le plus de celle de sa propre normale (fig.9.89).
- ► Face : applique une copie de la texture à chaque face d'un objet. Des paires de faces partageant un bord masqué sont mappées à la texture rectangulaire entière. Les faces simples ne comportant pas d'arêtes masquées reçoivent une partie triangulaire de la texture (fig.9.90).

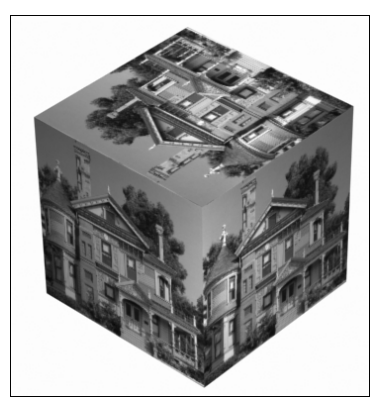

Fig.9.89

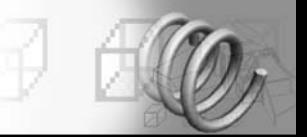

- Ω XYZ à UVW : mappe des coordonnées de traitement 3D à des coordonnées UVW. Ainsi, la texture de traitement « adhère » à la surface. Si la surface est étirée, la texture de traitement 3D l'est également.
- Ω Longueur, Largeur et Hauteur : permettent de spécifier les dimensions du gizmo de texture UVW (fig.9.91). L'échelle par défaut de l'icône de mapping est définie par la plus grande dimension de l'objet lorsque vous appliquez le modificateur. La projection peut être animée au niveau du gizmo. A propos de ces champs à double flèche, mémorisez les points suivants :
	- π Les dimensions sont basées sur une boîte englobante du gizmo.
	- La dimension Hauteur n'est pas disponible pour le gizmo Planaire car il n'a pas de profondeur. De même, les dimensions des mappings Cylindrique, Sphérique et Emballage affichent les dimensions de leur boîte englobante et non leurs rayons. Aucune dimension n'est disponible pour la texture Face car chaque face de la géométrie contient la texture entière.
	- Les dimensions deviennent pour la plupart des facteurs d'échelle plutôt que des mesures. Vous pouvez réinitialiser les valeurs des dimensions en cliquant sur les boutons Ajuster ou Réinitialiser, ce qui a pour effet d'annuler la mise à l'échelle non uniforme d'origine.

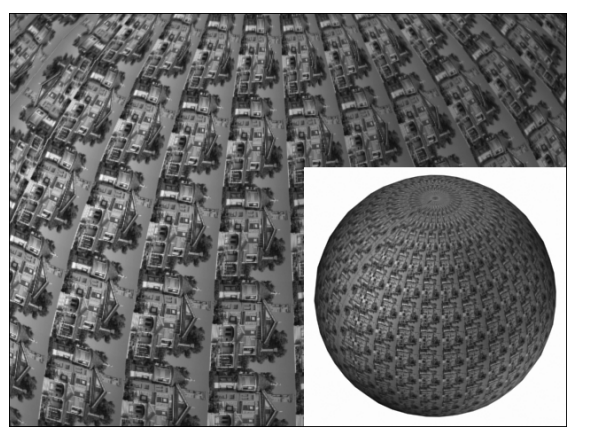

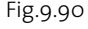

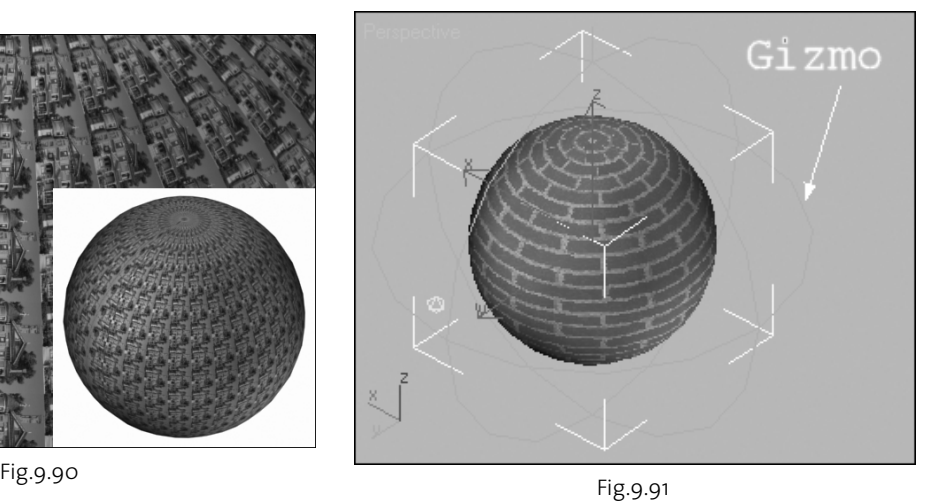

- Ω Répétition U, Répétition V, Répétition W : permettent de spécifier les dimensions de la texture UVW pour le recouvrement de l'image (fig.9.92).
- Ω Basc. : fait basculer l'image autour d'un axe donné.
- Ω Taille de texture réaliste : contrôle la méthode de mise à l'échelle utilisée pour les matériaux dotés de textures qui sont appliqués à l'objet. Les valeurs de mise à l'échelle sont contrôlées par les paramètres Utiliser échelle réaliste du panneau déroulant

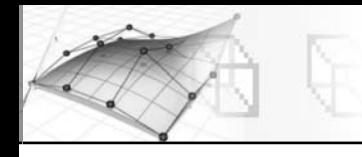

Coordonnées du matériau appliqué. Cette option est désactivée par défaut. Lorsque cette option est activée, les doubles flèches intitulées Longueur, Largeur et Hauteur ne sont pas disponibles.

▶ Manipuler : lorsque cette option est activée, un gizmo apparaît sur l'objet permettant de modifier les paramètres de la fenêtre. Lorsque l'option Taille de texture réaliste est activée, l'option Manipuler est disponible uniquement avec les types de mapping Planaire et Boîte.

### *Section Canal*

Chaque objet peut avoir jusqu'à 99 canaux de coordonnées de mapping UVW. Le mapping par défaut (issu de la bascule Générer coord. de

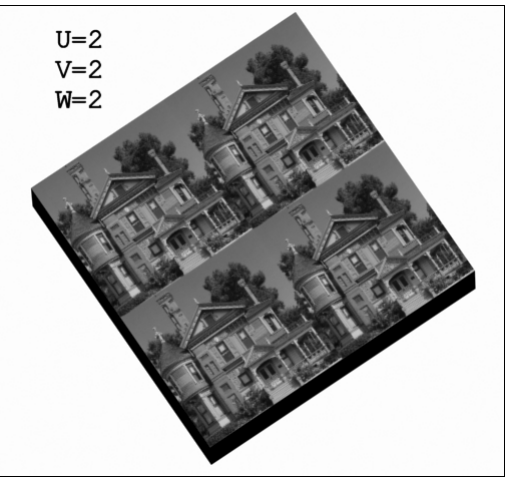

Fig.9.92

mapping) est toujours le canal 1. Le modificateur de texture UVW peut envoyer des coordonnées à n'importe quel canal. Ainsi, vous pouvez avoir simultanément plusieurs jeux de coordonnées différents sur la même face.

- ► Canal texture : fournit les coordonnées de mapping qui sont attribuées lorsque vous activez la case Générer coord. de mapping dans les paramètres de création d'un objet. Le modificateur Texture UVW utilise par défaut le canal 1. Ainsi, à moins que vous ne sélectionniez un autre canal de manière explicite, le mapping sera effectué conformément aux paramètres par défaut (comme dans les précédentes versions de l'application). Valeur par défaut=1. Intervalle=1 à 99. Pour utiliser les autres canaux, vous devez non seulement choisir un canal dans le modificateur Texture UVW, mais également affecter un canal de texture explicite au niveau texture du matériau affecté à l'objet. Vous pouvez utiliser de nombreux modificateurs Texture UVW dans la pile de modificateurs, chacun contrôlant les coordonnées de mapping de différentes textures d'un matériau.
- ► Canal couleur sommet : cette option définit le canal en tant que canal de couleur du sommet. Veillez à bien faire correspondre tout mapping de matériau dans le panneau déroulant de coordonnées à la couleur du sommet également ou en utilisant l'utilitaire Attribuer couleur de sommet.

#### *Section Alignement*

Cette section permet de définir la position et la taille du Gizmo.

 $\triangleright$  X/Y/Z : sélectionnez l'un de ces axes pour basculer l'alignement du gizmo de mapping. Chaque option définit l'axe du gizmo aligné par rapport à l'axe des Z local de l'objet.